## De Zermelo-app op je telefoon!

Als je de app vorig jaar ook gebruikt hebt, moet je hem eerst verwijderen of ontkoppelen.

Ga naar de website: [www.carmelhengelo.zportal.nl](http://www.carmelhengelo.zportal.nl/)

Om in te kunnen loggen heb je je eigen leerlingnummer nodig. Dit is je gebruikersnaam.

Je krijgt de nevenstaande afbeelding te zien.

Het wachtwoord is afhankelijk van de vestiging waar je naar toe gaat. Voor de Grundel is je wachtwoord 1920lgxxxxxx.

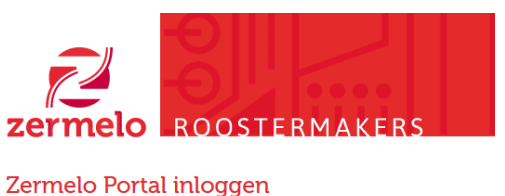

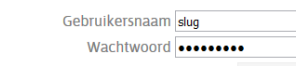

Wachtwoord vergeten? Inlogg

Op de plaats van xxxxxx vul je je leerlingnummer in.

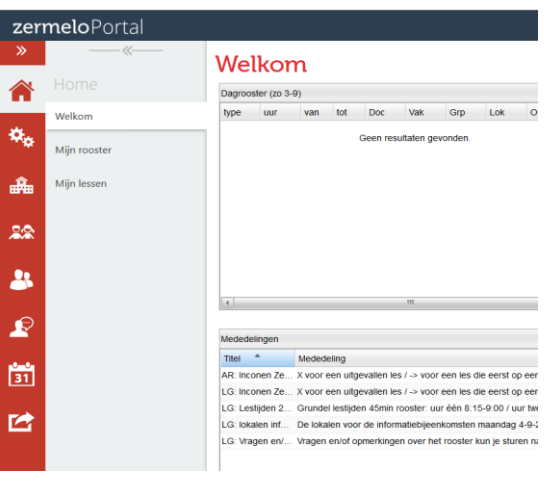

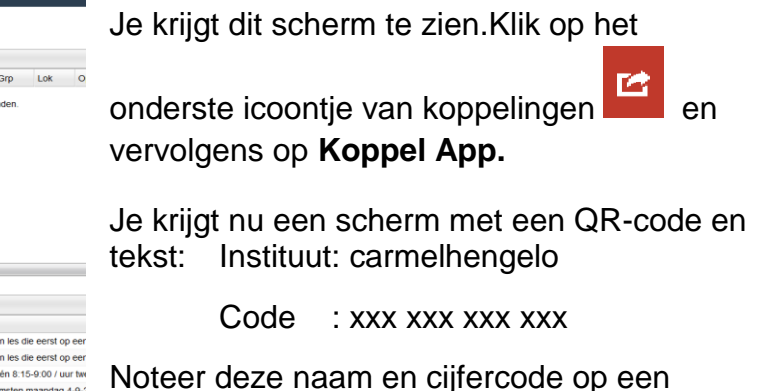

blaadje zonder spaties of laat het scherm met de QR-code 'open' staan.

Download de Zermelo-app op je telefoon.

Na het openen van de app, kun je kiezen om de schoolnaam en cijfercode, die je op geschreven hebt, zelf in te typen of met behulp van de QRcode te scannen. Klik, indoen nodig, op "Login"

Als het goed is, zie je nu je rooster. Via deze app worden ook de dagroosterwijzigingen vermeld. Zorg dat je op de goede week staat.

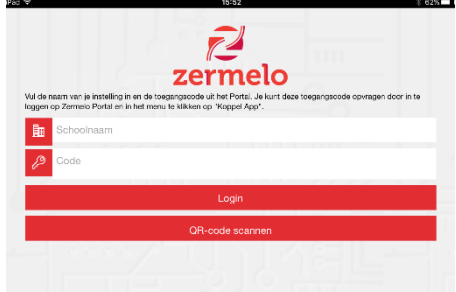

Rechtsboven zie je een C met een pijlpunt, elke keer als je gaat kijken op je rooster, klik hier dan even op, dan wordt je rooster ververst.

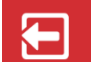

Klik niet op  $\Box$ , want dan wordt de app ontkoppeld en kan je pas je rooster weer zien als je opnieuw gekoppeld hebt.

We adviseren je het wachtwoord van de zermeloportal te wijzigen, rechtsboven kun je dat regelen.